# **ST IMAGING ST100 & ST200 DIGITAL VIEWERS AND SCANNERS**

# **QUICK INSTALLATION AND USER'S GUIDE**

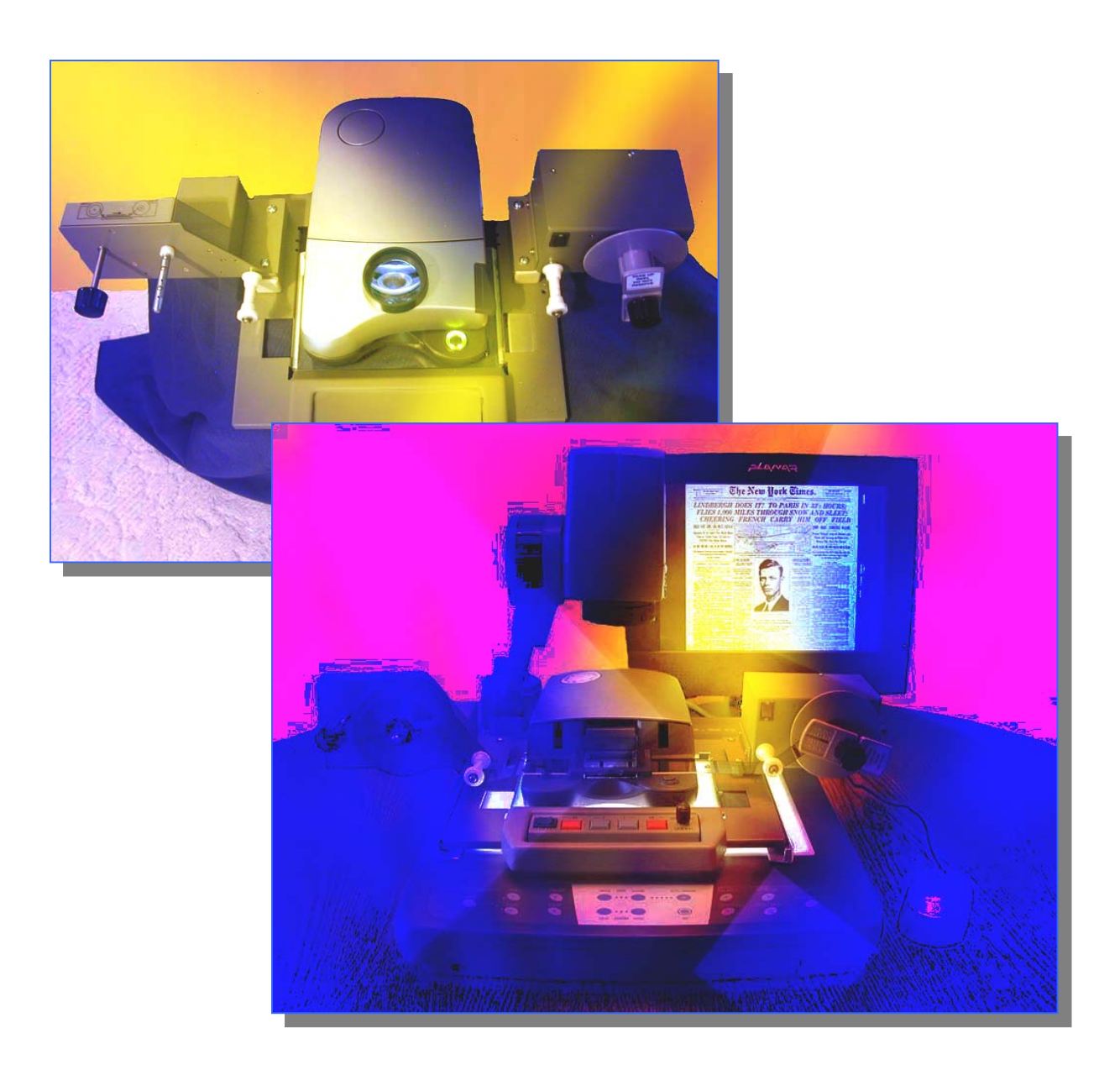

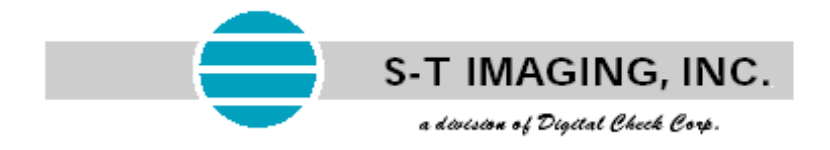

**Copyright** © **2004 by S-T Imaging, Inc., a division of Digital Check Corp., All rights reserved. No part of this publication may be transmitted, transcribed, reproduced, stored in any retrieval system or translated into any language or computer language in any form or by any means, mechanical, electronic, magnetic, optical, chemical, manual, or otherwise, without prior written consent from the Legal Department at Digital Check Corp. Printed in the United States of America.** 

**The software described in this book is furnished under license and may be used or copied only in accordance with the terms of such license.** 

#### **NOTICE**

**S-T Imaging provides this publication and the software "as-is" without warranty of any kind, either express or implied, including, but not limited to the implied warranties of merchantability or fitness for a particular purpose. Some States or jurisdictions do not allow disclaimer of express or implied warranties, in certain transactions; therefore, this statement may not apply to you. S-T Imaging reserves the right to revise this publication and or its software offerings and to make changes to the content hereof from time to time without obligation of S-T Imaging to notify any person of such revision or changes.** 

#### **TRADEMARK REFERENCES**

**All products mentioned herein may be trademarks of their respective holders and are hereby recognized.** 

**S-T Imaging, Inc. Manufacturers of Custom Micrographic Equipment**  466 Central Avenue, Suite 31, Northfield, IL 60093 *www.stimaging.com* 

# *ST IMAGING DIGITAL VIEWERS AND SCANNERS QUICK INSTALLATION AND USER'S GUIDE*

*3 Easy Steps. . . Step 1: Installation of Software Step 2: Installation of ST100/200 Digital Film Scanner Step 3: Installation and Use of the ST100/200 DFV Digital Film Viewer and Scanner*

# *Step 1: Installation of Software*

*NOTE: IF WINDOWS XP IS INSTALLED ON YOUR SYSTEM: DURING DRIVER INSTALLATION A LOGO TESTING DIALOGUE BOX MAY APPEAR, IF THIS IS THE CASE PLEASE SELECT "CONTINUE ANYWAY"* 

**A number of powerful and helpful required and optional programs are included with your ST Digital Film Scanner System. Though this sequence is not required, the recommended sequence for loading software is:** 

- **► 1. Adobe Photoshop Elements 2.0 (optional)**
- **► 2. ScanWrite 2.0/ ST Direct Film Scanner TWAIN Driver (Required, both programs are located on the ScanWrite CD)**
- **► 3. Nero Express CD Burning Software (optional, see below)**

## **1. Adobe Photoshop Elements 2.0 (Optional)**

Use this program if you are a "power user" already familiar with, or comfortable with learning how to use, this powerful imaging software. PhotoShop Elements is required if you want to use the PhotoMerge process to merge a number of separate film image frames into one large digital image.

a. Place the Photoshop Elements CD into the CD-ROM and follow the on-screen instructions to complete the installation, and then eject the CD. NOTE: You will need to enter the Serial Number found on the sleeve of the CD to complete the installation.

## **2. ST Imaging ScanWrite 2.0 / ST Direct Film Scanner Software**

Use this software to get the most benefit and ease of use out of your scanner system, especially when placed for service in a library, or "walk-up" user environment.

Insert the ScanWrite CD. The installation program should automatically launch, but if it does not, select Autorun.exe, to bring up the Installation Menu. Follow Installation Wizard Directions.

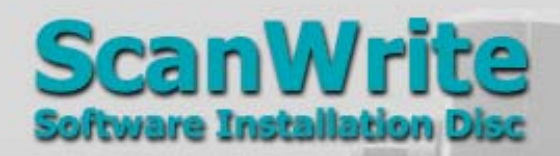

Install ScanWrite 2.0 Image Scanning Software Suite Installs the ScanWrite image processing application and the ST Digital Film scanner driver.

**Install ST Instant Print Software Only** To allow printing directly from scanner without separate imaging software.

**Install ST Digital Film Scanner Driver Only** For use with other scanning software.

**Air** 

**View ScanWrite Manual** 

▶ Visit ST Imaging website

Exit

**S-TIMAGING** 

#### SCANNER DRIVER INSTALLATION

As the first step of the ScanWrite installation procedure, the Scanner Drivers will be installed. With your scanner plugged in to the USB port, or not, just be sure to have the scanner turned OFF until the software installation Wizard instructs you to plug it in and or turn it on. The installation Wizard will remind you to do this, and it will then tell you when to turn the scanner ON. Windows will then detect the New USB Hardware, search for, and install the driver it finds on the ScanWrite CD. *(NOTE: Prior versions of our Hardware and Software package included a separate program called CyberView X. The drivers needed for the ST Direct Single Frame scanner to work properly have now been integrated into the single ScanWrite software CD, and the separate CyberView X CD should NOT be used.)* 

The scanner installation software will ask if you want to restart the computer. We recommend that you do NOT restart the computer until after all of the software on the ScanWrite CD has been installed.

During installation of ScanWrite a Serial Number will need to be entered. This can also be done via the installer wizard or later via the ADMIN program without re-running the installer. The Serial Number will be found on the CD sleeve, or may be obtained from ST Imaging if the sleeve has been misplaced.

At the end of the installation the program will launch the ADMIN program to allow input of the Serial Number and the selection of options. For more detailed instructions on which options to select, please refer to the more detailed ScanWrite Software Manual.

#### **4. Nero Express CD Burning Software**

Use of Nero is required when you are using the ScanWrite application to automatically burn CD's from inside the ScanWrite application.

a. Place the Nero Express CD into the CD-ROM and follow the on-screen instructions. Other applications are included, but only the first item, "Nero Express," is required for the ScanWrite application. Complete the installation, and then eject the CD. NOTE: You will need to enter the Serial Number found on the sleeve of the CD to complete the installation.

#### **Software Installation Complete. Please proceed to Step 2 to install the scanner.**

# *Step 2: Installation of ST100/200Digital Film Scanner*

- *1. DC In*
- *2. USB Port*
- *3. Power Switch*
- *4. Film Reel*
- *5. Film Rollers*
- *6. Film Path Lid*
- *7. Film Holder Frame*
- *8. Color Slide Holder Slot*
- *9. Image Frame / Scanning Area*
- *10. Film Path*
- *11. Power On Indicator Light*
- *12. Release Switch*

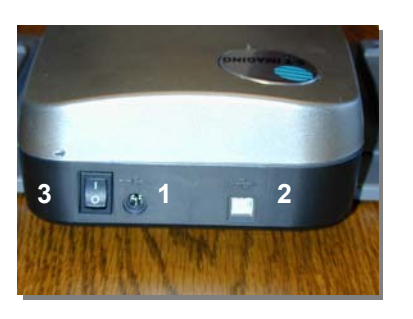

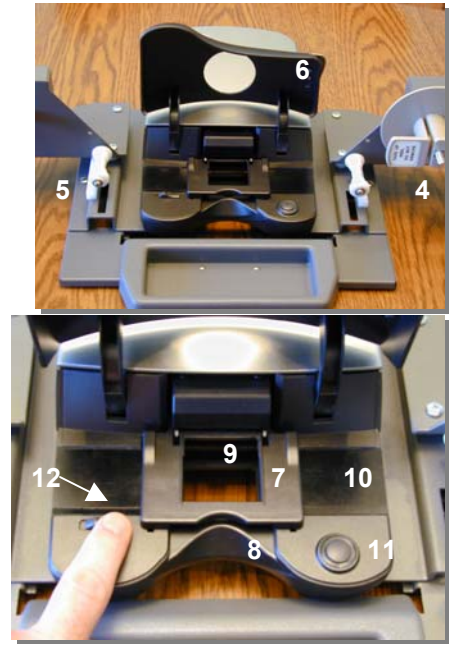

### **Connect the Film Scanner…**

*(After Installing CyberView X per the Software Installation directions)* 

1. Connect the scanner's AC adapter to a power source.

Make sure the main power on the scanner is turned OFF. Make sure the adapter complies with voltage requirements. Plug the AC adapter in power source FIRST before plugging into the scanner.

2. Connect the scanner to a direct PC USB port.

Attach one end of USB cable to the computer. Attach the other end of USB cable to scanner.

#### *NOTE: Attach directly to a PC port, not through a port replicator.*

3. After Installing CyberView X per the Software Installation Guide, Turn ON the scanner. The PC Operating System will find and install the scanner as a new USB Hardware Device.

#### **Viewing Film and Using the Scanners**

Your scanner is now ready to use. Lift the Film Path Lid (6) out of the way to thread film. Weave the film from the supply reel under the film rollers (5) along the film path (10). Push the Release Switch (12) to the left to release the Film Holder Frame (7). Attach film to the take up reel. Push down on the Film Holder Frame (7) until it snaps closed.

#### *NOTE: You can advance and reverse the film while the frame is snapped closed. To protect the film and to allow for faster and easier rewinding, we strongly recommend that you release the frame during rewind.*

**ST100:** Users of the ST100 models are provided a magnifying lens embedded in the Film Path Lid (6) for previewing the images. Align the image in the image frame, the opening for the scanning area. The opening is larger than the scanning area. There is approximately a  $1/8<sup>th</sup>$  inch margin on the left and the right sides of the opening that is not scannable. Center the image in the scanning area and scan. Please see the "ScanWrite Software Manual" Instructions for more detail on operating the scanning software.

**ST200**: Users of the ST200 models will be previewing the images by viewing them on the PC screen. For details on viewing and use, please proceed to the next section, **"***Installation and Use of the ST200 DFV Digital Film Viewer and Scanner"*

# *Step 3: Installation and Use of the ST200 DFV Digital Viewer and Scanner*

If your system comes with the ST200 DFV Digital Viewer, attach the scanner assembly to the ST200 DFV Digital Film Viewer per the Instructions for "Attaching Scanner Assembly to the Viewer" This document is packed with the ST200 DFV viewer.

#### **Connect the ST200 DFV Viewer**

*NOTE: The DFV is an Elmo Video Presenter that has been modified by the manufacturer to perform the specific functions needed to optimize its performance as a microfilm viewing device. Many of the standard functions on the video presenter when it is otherwise used to view paper documents will not be applicable or even possible to perform on this customized product offering. As a result some of the cords, cables, attachments, and software that normally come packed with the system will not be used.* 

The ST200 DFV attaches to and uses a PC monitor to display the microfilm pages in a live, real-time mode prior to their being scanned into the PC. The images can be sent to a separate monitor, or they can share the same monitor otherwise dedicated to the PC functions.

#### **Installation when sharing one PC monitor with the PC:**

Attach the power cord to the Viewer and plug in to the A/C Outlet. Be sure to leave the viewer in the power OFF position until the installation is complete.

- 1. Attach the RGB cable from the PC monitor to the RGB OUT port on the Viewer (6).
- 2. Attach an RGB cable supplied from the RGB1 port on the Viewer (8) to the PC's monitor port.

*NOTE: If your ST200 has a motorized film advance system, attach the motorized carrier's power adapter to the back of the take up reel motor housing. The scanner power adapter and the carrier motor's adapter are similar, but not the same, and they are not interchangeable. Exercise caution to plug them in properly.* 

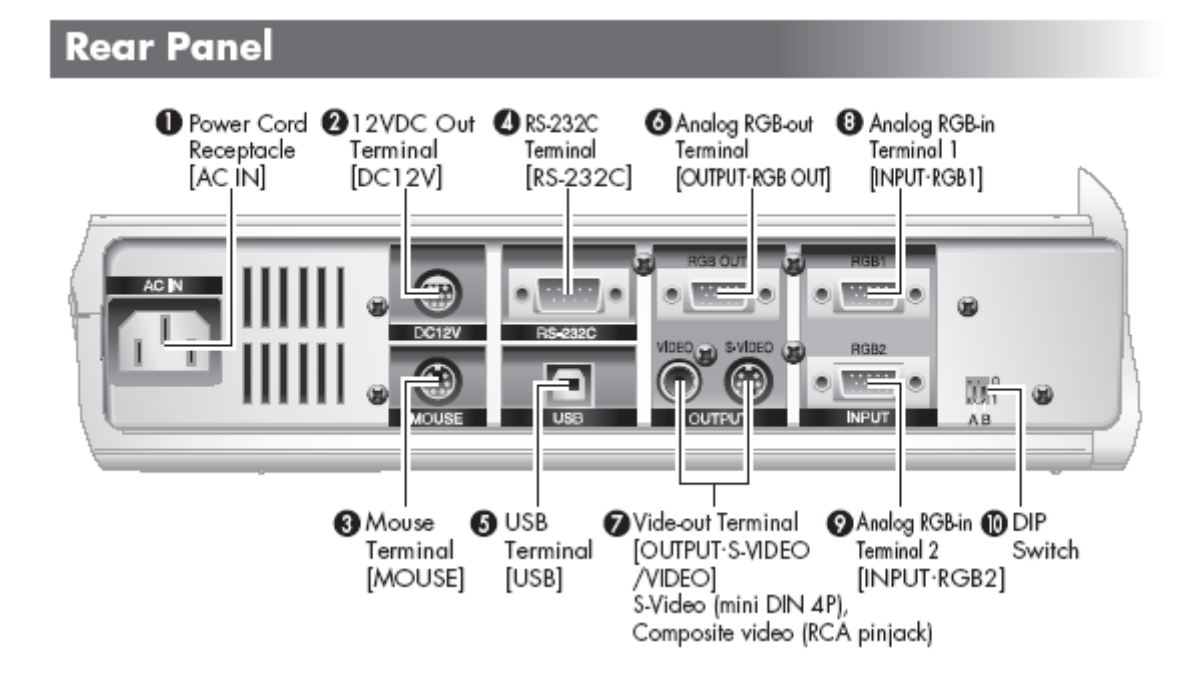

#### **Installation when using two separate monitors, one for the PC and one for the Viewer:**

Attach the power cord to the Viewer and plug in to the A/C Outlet. Be sure to leave the viewer in the power OFF position until the installation is complete.

- 1. Attach the RGB cable from the Viewer monitor to the RGB OUT port on the Viewer (6).
- 2. Keep the PC's separate monitor attached directly to the PC.

*NOTE: If your ST200 has a motorized film advance system, attach the motorized carrier's power adapter to the back of the take up reel motor housing. The scanner power adapter and the carrier motor's adapter are similar, but not the same, and they are not interchangeable. Exercise caution to plug them in properly.*

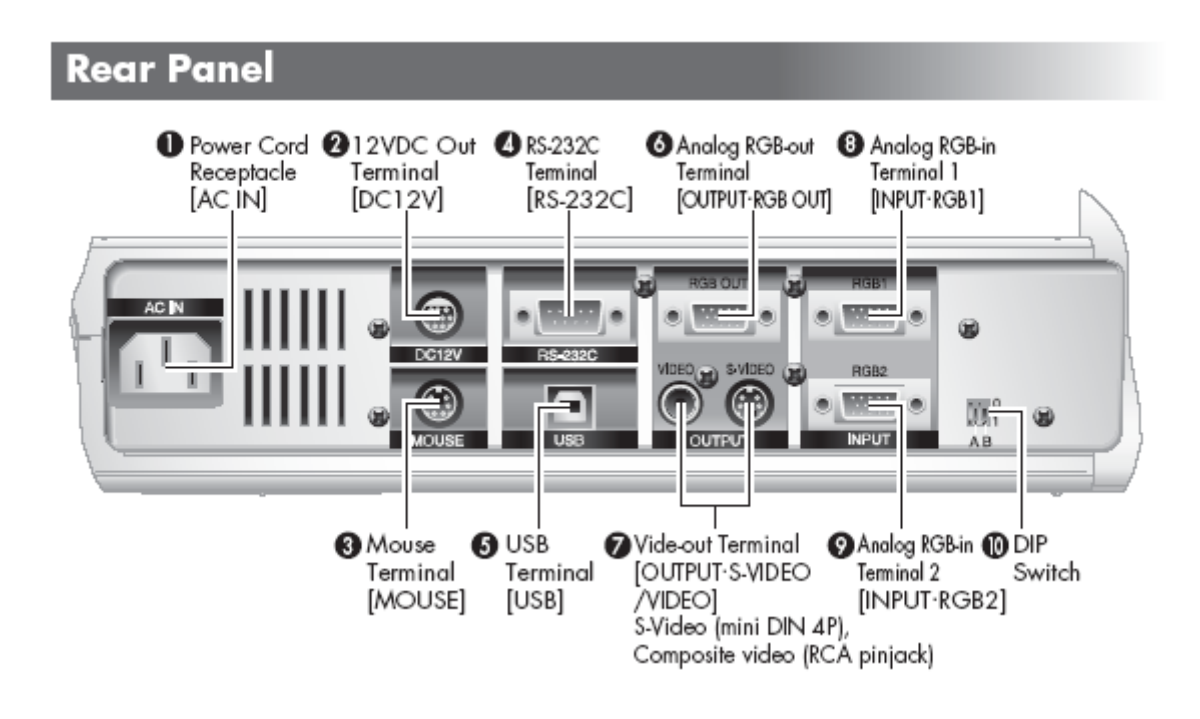

## **Connect the Film Scanner…**

*(After Installing CyberView X per the Software Installation directions)* 

1. Connect the scanner's AC adapter to a power source.

Make sure the main power on the scanner is turned OFF. Make sure the adapter complies with voltage requirements. Plug the AC adapter in power source FIRST before plugging into the scanner.

2. Connect the scanner to a direct PC USB port.

Attach one end of USB cable to the computer. Attach the other end of USB cable to scanner.

## *NOTE: Attach directly to a PC port, not through a port replicator.*

3. After Installing CyberView X per the Software Installation Guide, Turn ON the scanner. Restart the Computer and it will find and install the scanner as a new USB Hardware Device.

# *Using the ST200 DFV Digital Viewer and Scanner*

# **Viewing Film Using the ST200 DFV**

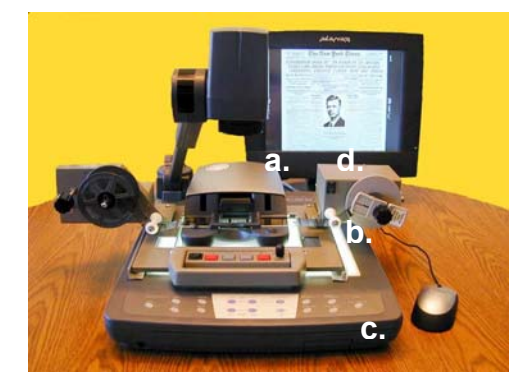

**2. Orient and Load the Film**   *Roll on left, text should be readable right side up or upside down, but NOT as a mirror image:* 

*NOTE: On Motorized models flip the Motor Switch to match the direction that the film is flowing – coming off the top or bottom of the roll.*

<u> - - - - - - - - - - </u> ————— **YES NO!**

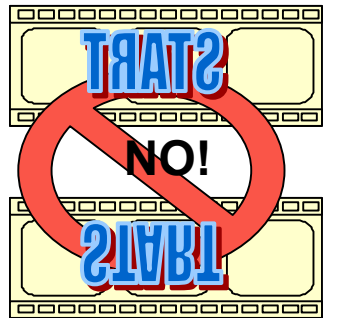

**1. Verify that all equipment is** 

**b. Master Switch (near back** 

 *(On motorized model only)*

**d. Film Advance Motor** 

**right on surface of base unit)** 

**turned ON:** 

**a. Scanner** 

**c. Base Lamp**

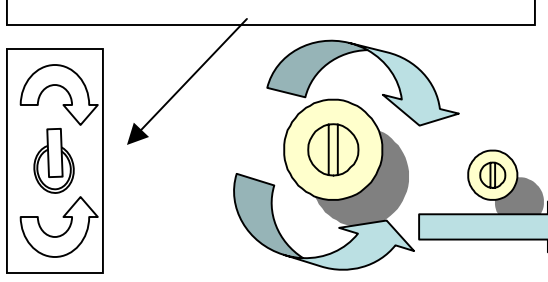

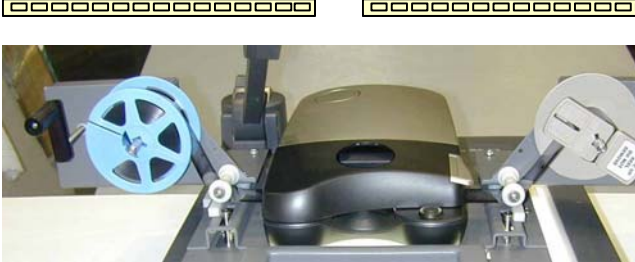

- *1. DC In*
- *2. USB Port*
- *3. Power Switch*
- *4. Film Reels*
- *5. Film Rollers*
- *6. Film Path Lid\**
- *7. Film Holder Frame*
- *8. Color Slide Holder Slot*
- *9. Image Frame / Scanning Area*
- *10. Film Path*
- *11. Power On Indicator Light*
- *12. Release Switch*

**3 1 2**

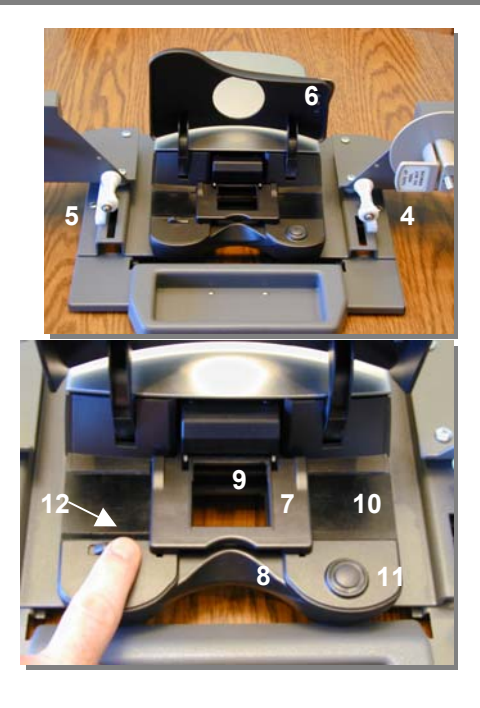

\*Film Path Lid may have been removed on some models

Weave the film from the supply reel under the film rollers (5) along the film path(10). Push the Release Switch (12) to the left to release the Film Holder Frame (7). Attach film to the take up reel. Push down on the Film Holder Frame (7) until it snaps closed.

*NOTE: You can advance and reverse the film while the frame is snapped closed. To protect the film and to allow for faster and easier rewinding, we strongly recommend that you release the frame during rewind.* 

#### **3. Viewer Mode**

You will be previewing the images by viewing them on the PC screen while in the Viewer Mode. This panel controls the functions of the ST 200 Digital Film Viewer. You will use the self-explanatory panel controls to perform and adjust all viewing functions as needed.

Panel color and design may differ. Some models include a Mirror Image function.

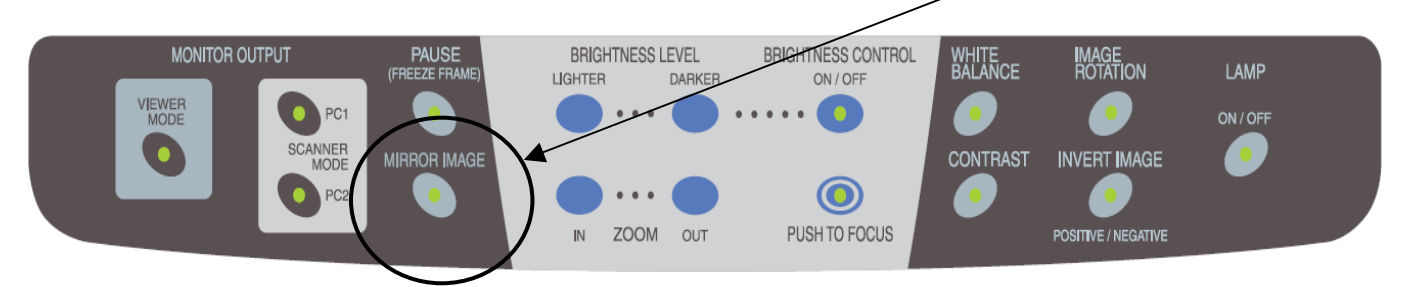

Mirror Image allows the film to wind off the top of the roll, which would normally produce a mirror or flipped image on the screen. When this button is lit, it will flip the mirror image for proper viewing. Simply push this button to toggle the feature on or off.

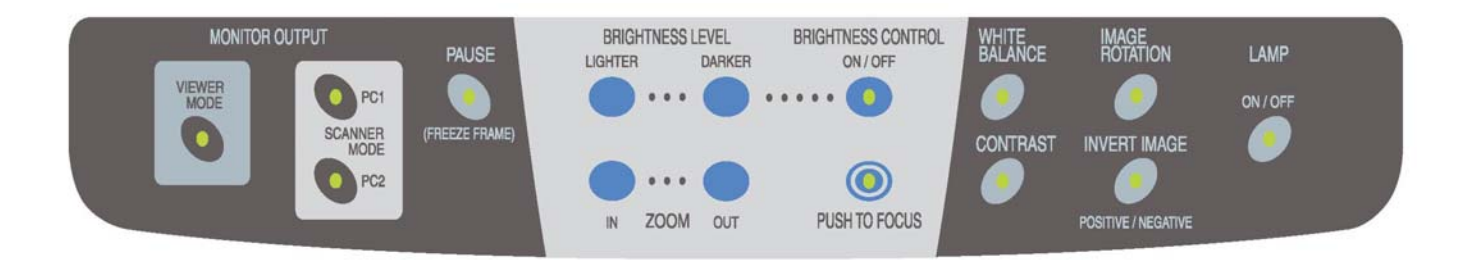

#### **Saving Viewer Settings.**

Viewing functions can also be set and or resaved using the remote control that comes with the viewer. Example: Perhaps you want the system to start up with the Mirror Image Function turned off, rather than turned on, which is the normal way it starts up. Have all of the settings the way you want them, press the Preset-Set button on the wireless remote control, and then press one of the 8 memory/direction buttons within 4 seconds to save the settings. When you turn the Viewer off, and then back on, it will start up with the new default settings. For more information on this and other remote functions, refer to the Operation Procedures section (Chapter 6) of the ST200-DFV Instruction Manual.

#### **4. Scanner Mode**

If you are using separate monitors for the PC and the Viewer, there is no need to switch the monitor output. If you are sharing one monitor between the PC and the Viewer, press the PC1 Scanner Mode button to toggle to the Scanner Software/PC view. Push the Viewer Mode button to toggle back to the live image preview mode as required. To scan images, toggle to the Scanner mode. Align the image in the image frame, the opening for the scanning area. The opening is larger than the scanning area. There is approximately a  $1/8<sup>th</sup>$  inch margin on the left and the right sides of the opening that is not scannable. Center the image in the scanning area and scan. Please see the "ScanWrite Software Manual" Instructions for more detail on operating the scanning system software.

## **Typical ST200 User Session:**

- 1. Make sure all equipment is turned on.
- 2. Verify that the system is in the Viewer Mode, (green Viewer Mode button/light is lit).
- 3. Load Film and Advance to first frame.
- 4. Set Image Rotation, Positive/Negative mode, Brightness Levels, and Focus.
- 5. Zoom in or out to a comfortable viewing range for the image.
- 6. Advance film to view more images in a live viewing mode.
- 7. Zoom in to read small print, Zoom out to quickly skim pages.
- 8. When you reach an image you want to scan, switch to Scanner Mode, (green Scanner Mode button/light is lit, Viewer mode light goes out)
- 9. The Windows PC Screen/Software program will replace the viewer mode image.
- 10. Use the scanner software to scan images. For detailed instructions, see software manual.
- 11. To return to the viewing mode, push the Viewer Mode button (green Viewer Mode button/light will come on, Scanner mode light will extinguish).

# **Service and Support:**

Dealers and the manufacturer provide a wide range of support and technical services. Please contact your dealer for additional information on Warranty, Extended Warranty, and On-Site service options. For the latest Free Software Updates, Frequently Asked Questions, and additional product information, visit your dealer's website, or the manufacturer website at www.stimaging.com.

Notes:

Part No. TMST200 - DFV rev: C

ST100/200 QUICK INSTALLATION AND USER'S GUIDE